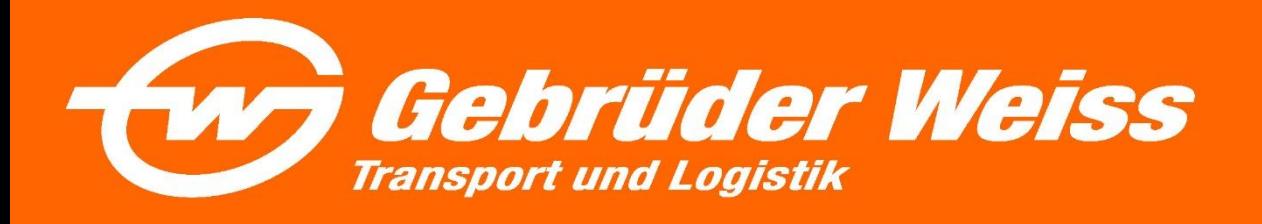

## **Kurzanleitung myGW – eBooking / Sendungserfassung**

- Einstieg über die linke Menüleiste myGW  $\Box$  Aufträge  $\Box$  eBooking
- Sie befinden sich nun auf der Sendungserfassungsmaske von myGW
- Falls Sie bei Gebrüder Weiss mehrere Kundennummern haben, können Sie unter der Adresserfassung die gewünschte Kundennummer auswählen.

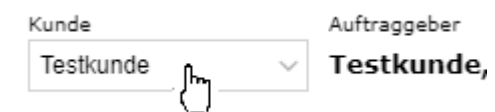

- Füllen Sie alle notwendigen \*Pflichtfelder und Sendungsrelevanten Daten aus
- Für die weitere Bearbeitung haben Sie 3 Möglichkeiten:
	- Entwurf

Ihr Auftrag wird als "Rohauftrag" ohne Produktvalidierung gespeichert und kann über die Sendungsübersicht (Entwurf) jederzeit zur weiteren Bearbeitung verwendet werden

– Speichern

Ihr Auftrag wird mit einer Produktvalidierung gespeichert und kann zu einem späteren Zeitpunkt freigegeben werden. Wählen Sie das gewünschte Produkt aus und erfassen Sie die Zusatzservices, welche Sie für diesen Auftrag in Anspruch nehmen möchten. Nachdem Sie das Produkt ausgewählt haben, werden Ihre Aufträge in der Sendungsübersicht (ungesendet) gespeichert. Vor der Auftragsfreigabe können Sie die benötigen Barcodes über das Icon: **WIM** oder den Button "Barcodes generieren" drucken. Nachdem die notwendigen Barcodelabels gedruckt wurden, können Sie Ihre Aufträge (gesammelt oder einzeln) über den Button "Ladeliste erstellen" an Gebrüder Weiss übermitteln. Nach Freigabe erhalten Sie die dazu benötigte Ladeliste.

– Freigeben

Sofern Sie direkt nach der Sendungserfassung den Einzelauftrag übermitteln möchten, können Sie nach der Erfassung und Produktauswahl, Ihren Auftrag direkt freigeben und an Gebrüder Weiss übermitteln. Die notwendigen Barcodelabels müssen Sie über die Sendungsübersicht – Tab Archiv ausdrucken.